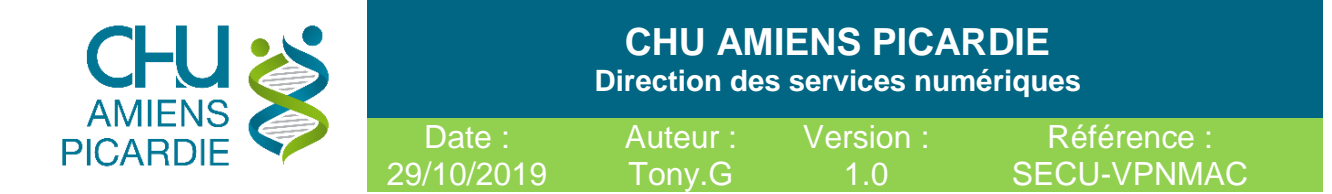

# Accès VPN avec CPx pour Mac OSX

Conformément au **RGPD** (Règlement Général sur la Protection des Données) en application depuis le 25 mai 2018, vous devez protéger vos données.

Un VPN permet de sécuriser les échanges de données de type "extranet". Pour cela, il met en œuvre un mécanisme d'authentification et de chiffrement des données.

### 1- Domaine d'application

Procédure pour se connecter de manière sécurisée via un VPN au réseau informatique du CHU d'AMIENS ou à votre ordinateur au CHU d'AMIENS, en étant à l'extérieur du CHU d'AMIENS, via un autre ordinateur avec un lecteur CPX et une carte **CPE** pour le personnel administratif ou **CPS** pour le personnel médical.

### 1-1 Abréviations

**ADSL** : Ligne Internet au domicile du télétravailleur

**CPE** : Carte de Personnel d'Établissement

**CPS** : Carte de Professionnel de Santé

**CPX** : Famille des cartes CPE et CPS gérées par l'ASIP Santé

**VPN** : Virtual Private Network, Réseau privé sécurisé entre le télétravailleur à son domicile et le réseau du CHU d'AMIENS

### **Procédure réaliser sur Mac OSX Catalina et Mozilla Firefox 70**

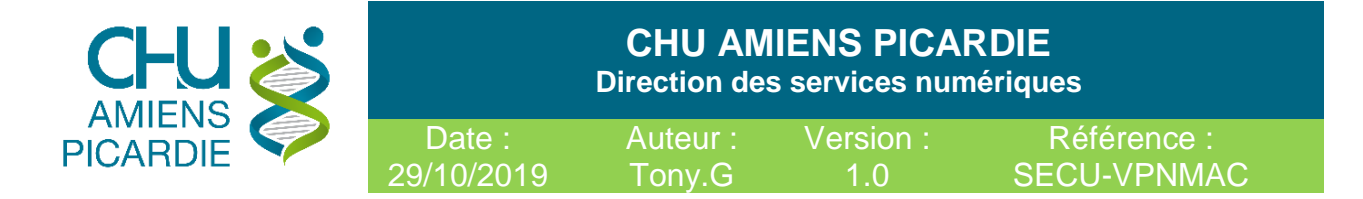

# 2- Description

### **Prérequis matériels.**

- Avoir **un ordinateur sain**, sans virus (antivirus présent, à jour et activé) ni logiciels indésirables (pop-up publicitaires ou barres dans les navigateurs Internet), avec les dernières mises à jour du système d'exploitation.
- Avoir **une carte CPE ou CPS :**
	- o Pour le personnel administratif : faire une **demande** au **14000 pour une CPE**
	- o Pour le personnel médical : faire une **demande** auprès **des ordres ou direction des soins pour une CPS**

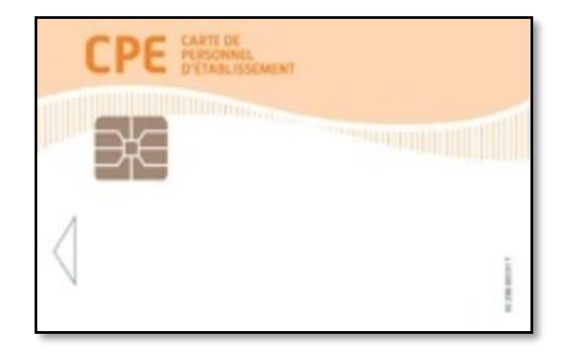

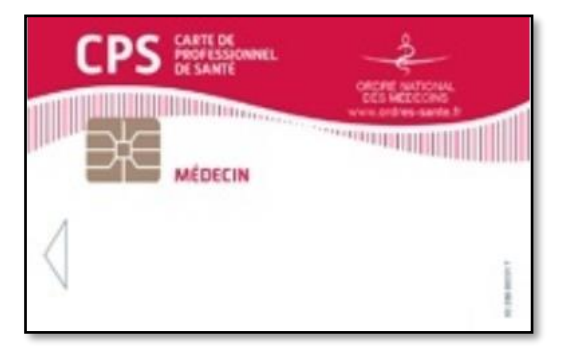

**CPE :** Carte de Personnel d'Établissement **CPS :** Carte de Professionnel de Santé

 **Appeler le support au 14 000** pour faire un dossier de demande d'accès sécurisé en indiquant, votre nom, prénom, la première ligne de la carte. Une demande de service sera créée pour configurer l'accès et planifier l'envoi à votre bureau du lecteur CPx ou vous pouvez le retirer au KIOSQUE Informatique de 13H à 15H.

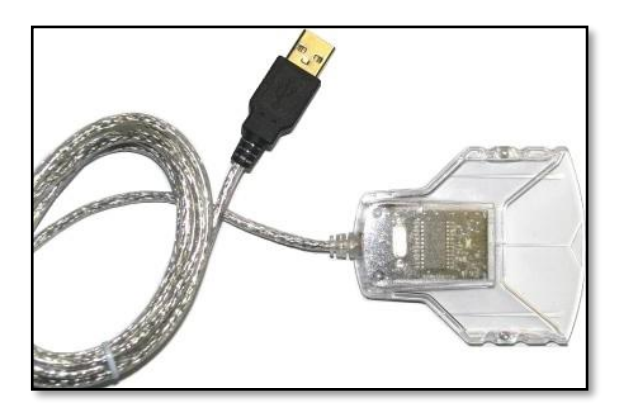

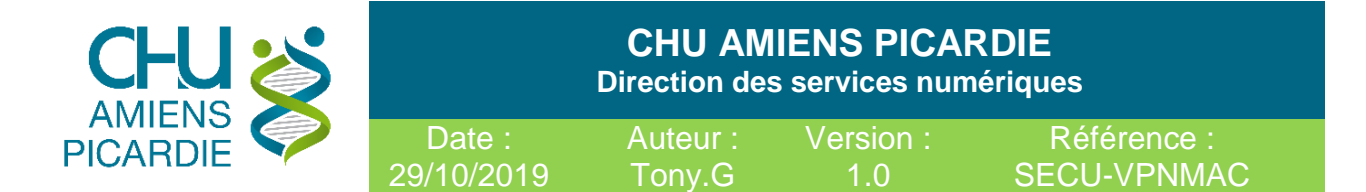

## 3- Procédure de Connexion

### **Disposer des logiciels et materiel suivants :**

- **- Mozilla Firefox <https://www.mozilla.org/fr/firefox/new/>**
- **- Extension CPS** pour Firefox disponible en telechargement « **cps\_extension-6.0.19\_signed.xpi** » ou effectuer l'installation depuis le site<http://testssl.asipsante.fr/>
- **- Cryptolib CPS** disponible sur le site de ASIP [https://esante.gouv.fr](https://esante.gouv.fr/)
- **- Extension F5 VPN pour Firefox** Fichier « **mac\_f5vpn.pkg** » dispo en téléchargement **[https://VPN.chu-amiens.fr](https://vpn.chu-amiens.fr/)**
- **- Un lecteur de carte USB** A venir chercher au KIOSQUE Informatique

Pour commencer **brancher** le **lecteur CPx** sur un port **USB**

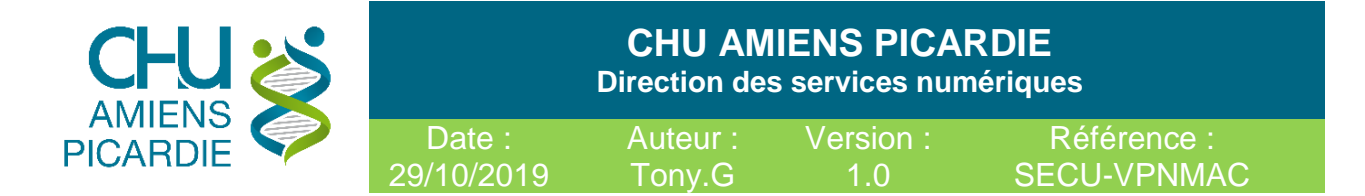

# **Installation de Cryptolib CPS**

Télécharger depuis le site la dernière version. [https://esante.gouv.fr](https://esante.gouv.fr/)

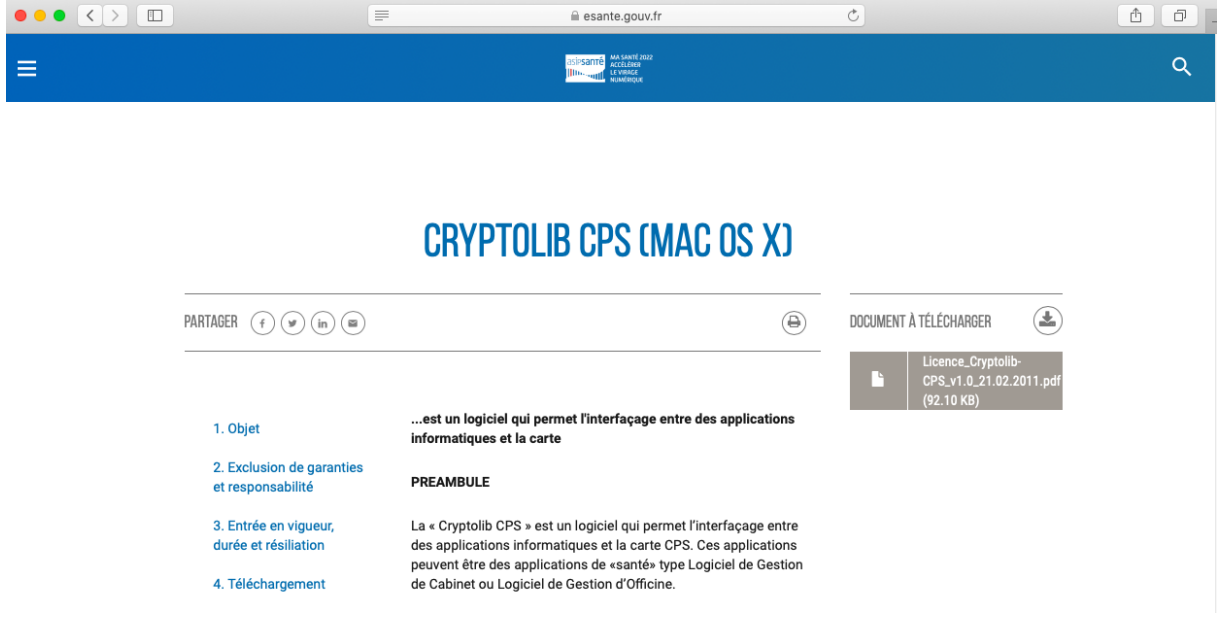

### Double cliquer sur le **DMG**

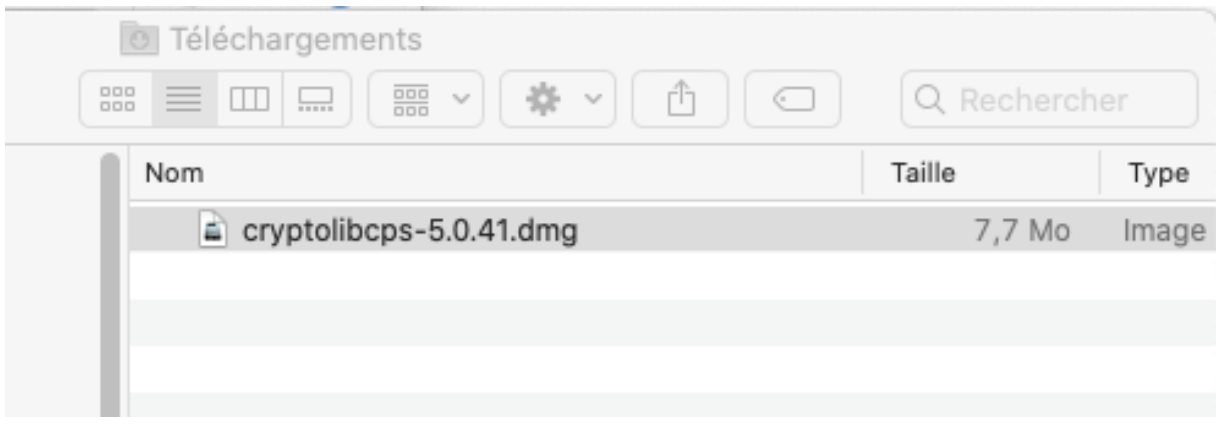

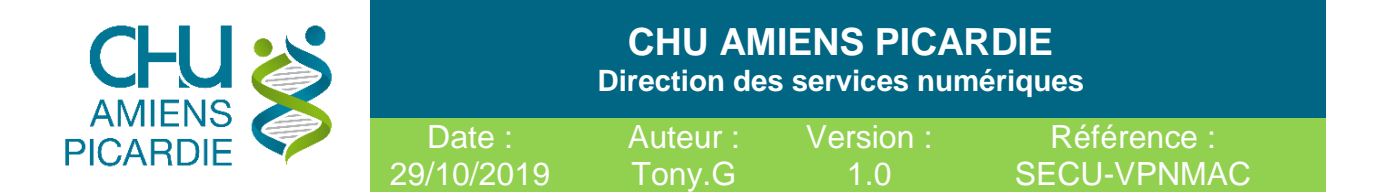

# Double Cliquer sur le **PKG**

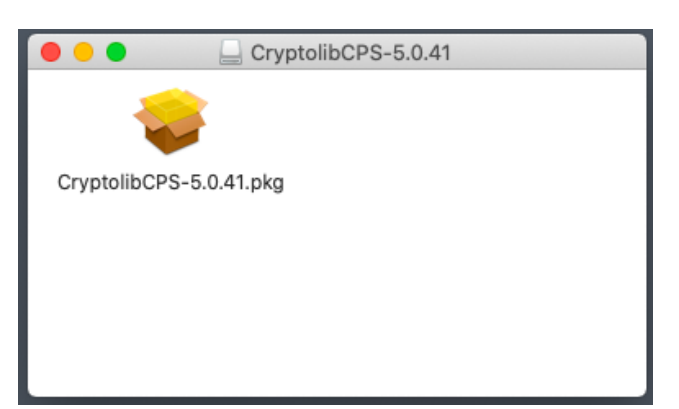

### Cliquer sur **INSTALLER**

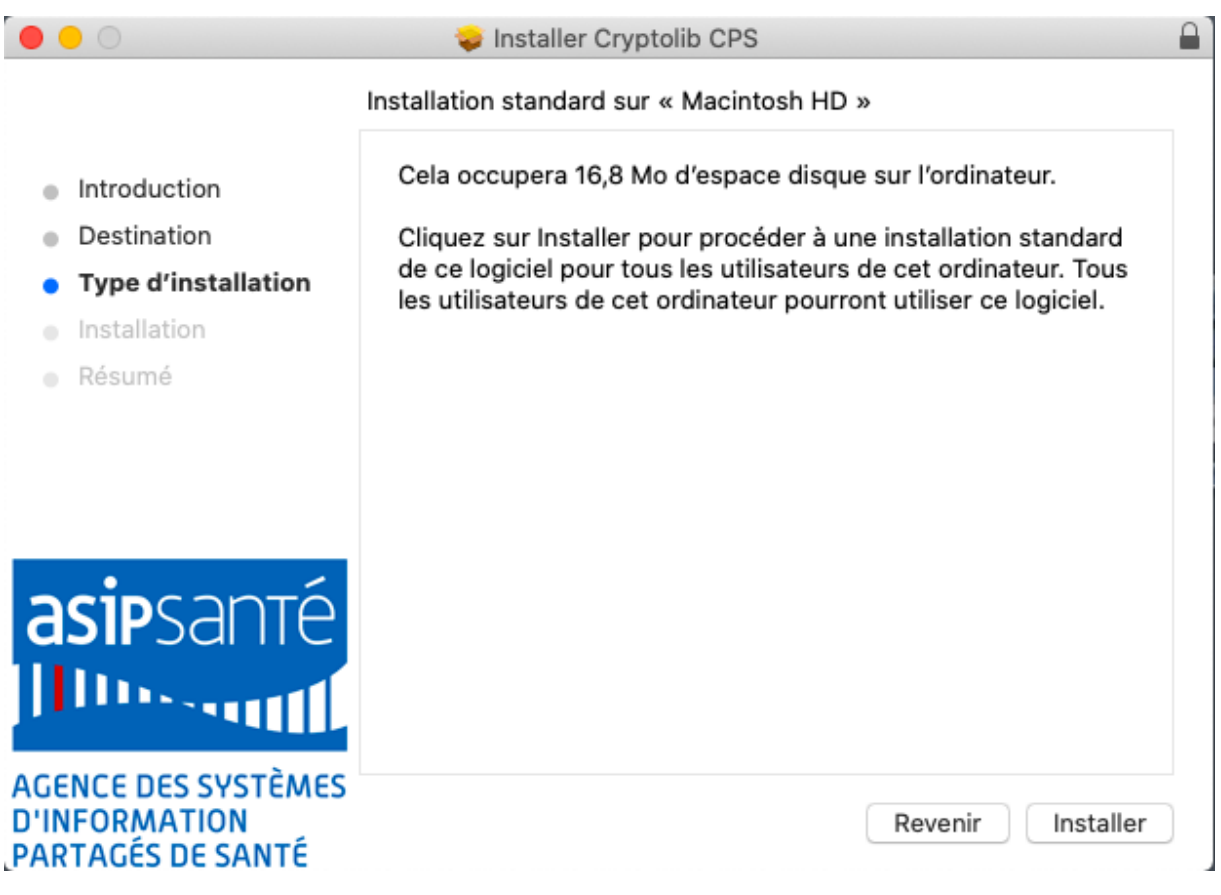

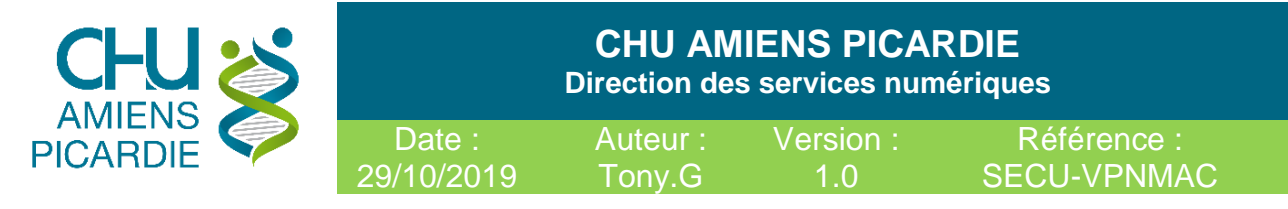

Renseigner votre **ID** et **PASSWORD** de votre session MAC

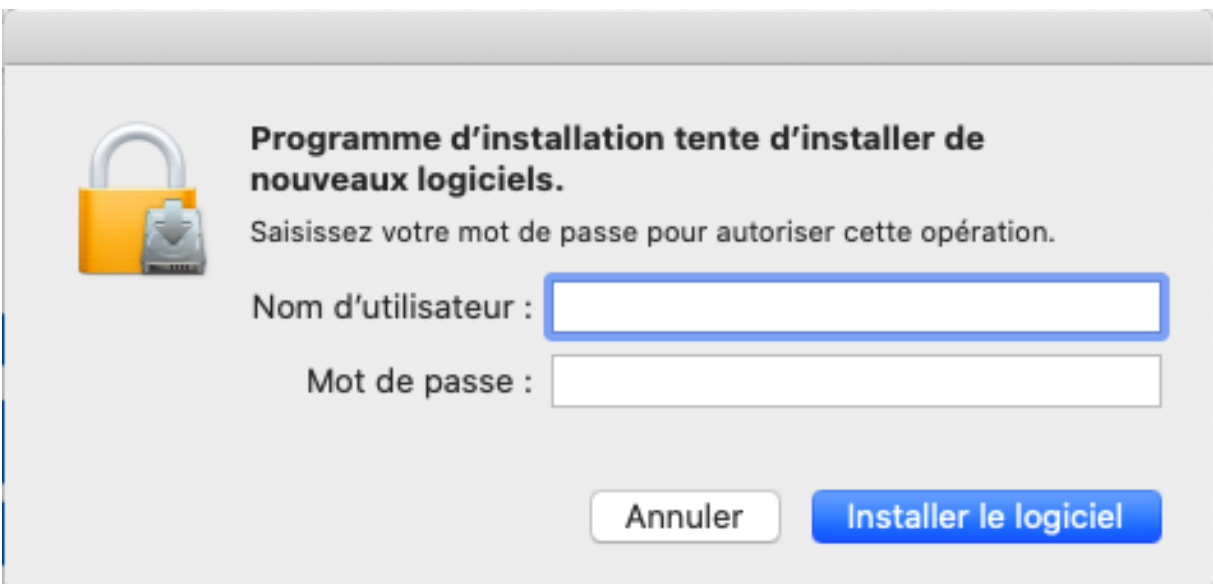

### Cliquer sur **INSTALLER LE LOGICIEL**

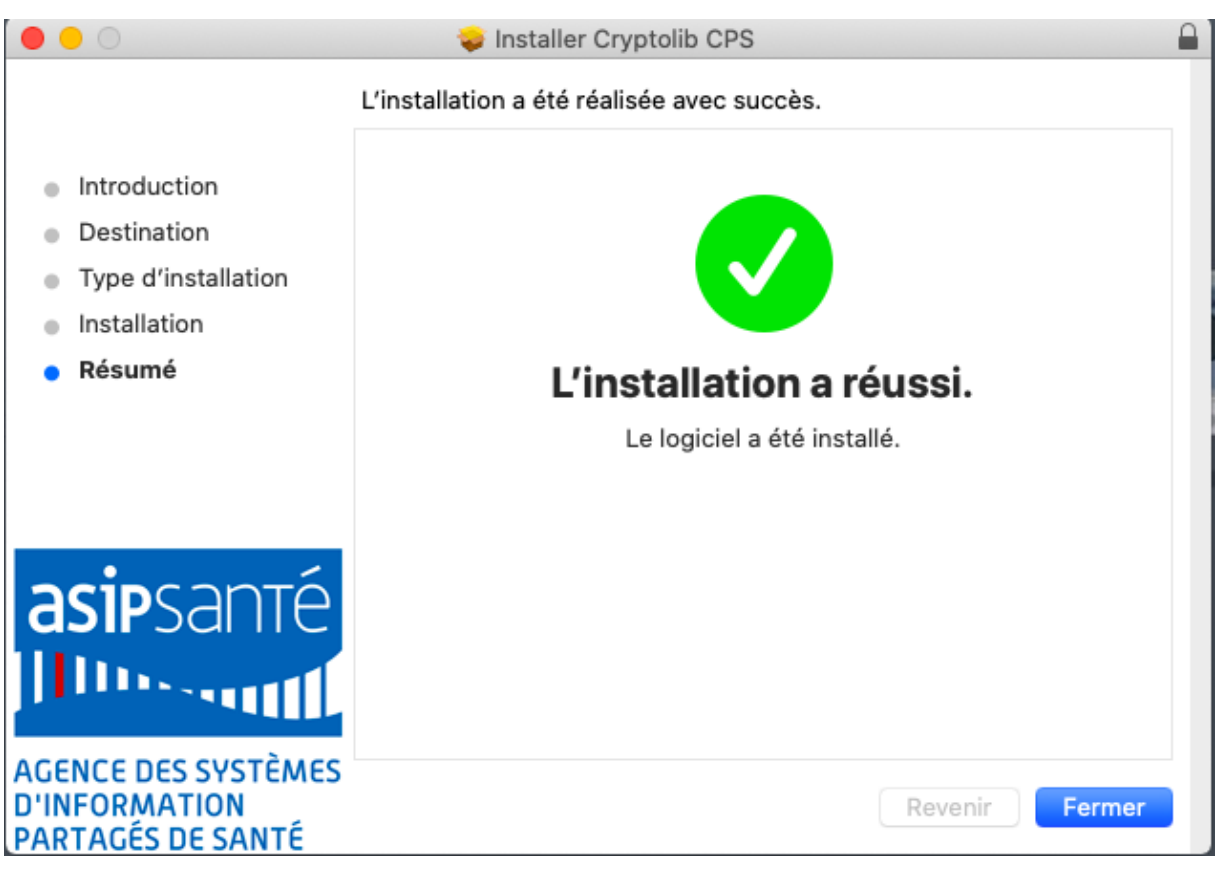

Cliquer sur **FERMER**

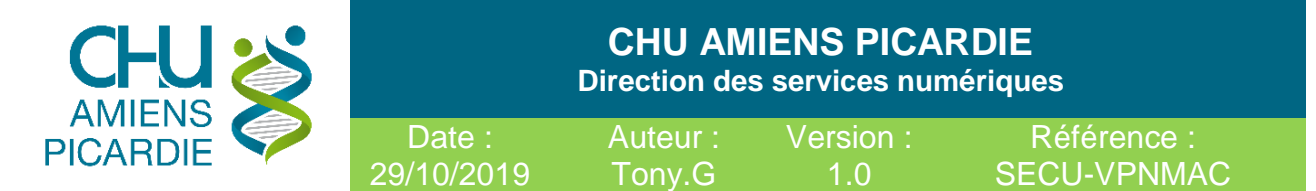

### **Installation EXTENSION CPS pour Firefox**

- Depuis le fichier « **cps\_extension-6.0.19\_signed.xpi** » disponible sur l'intranet (Ouvrir avec Firefox)

**OU**

- Depuis le site<http://testssl.asipsante.fr/> depuis **FIREFOX**

Cliquer sur :

# Installeur XPI de l'Extension CPS 6.0.19 pour Firefox : Configuration du Périphérique PKCS11 de l'ASIP Santé. (La dernière Cryptolib CPS est nécessaire)

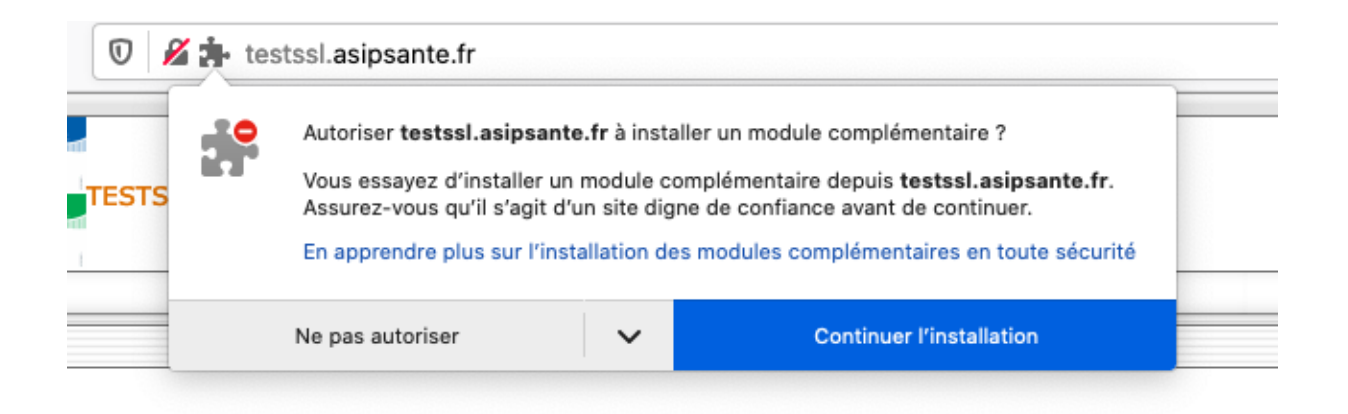

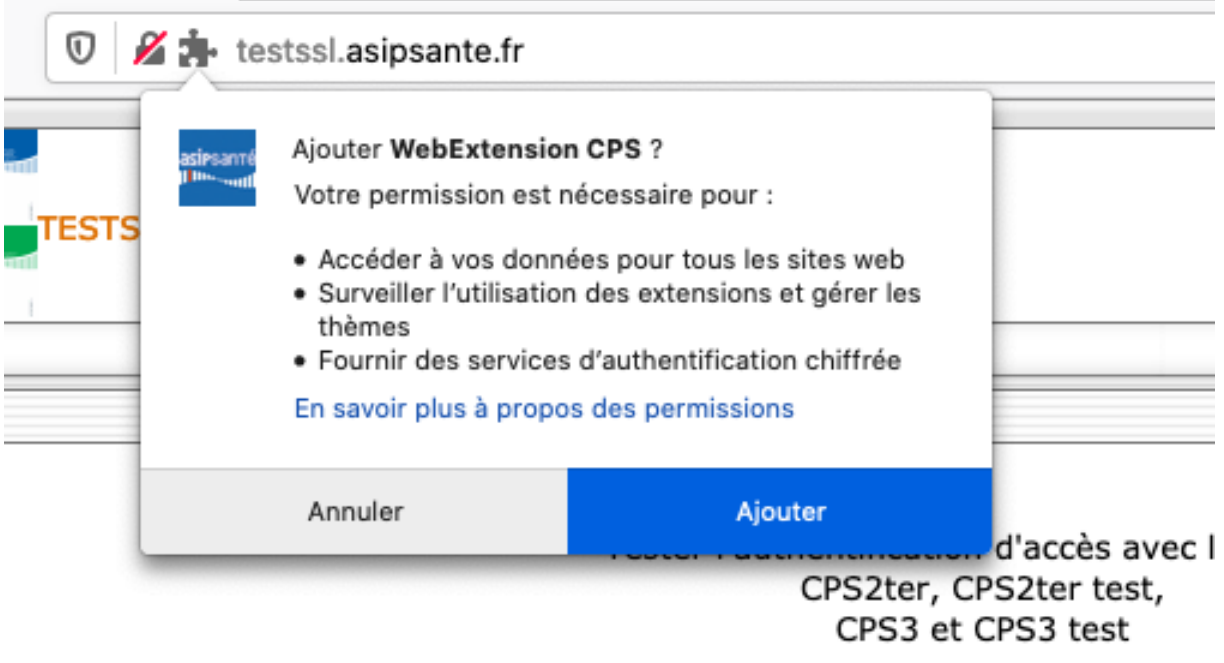

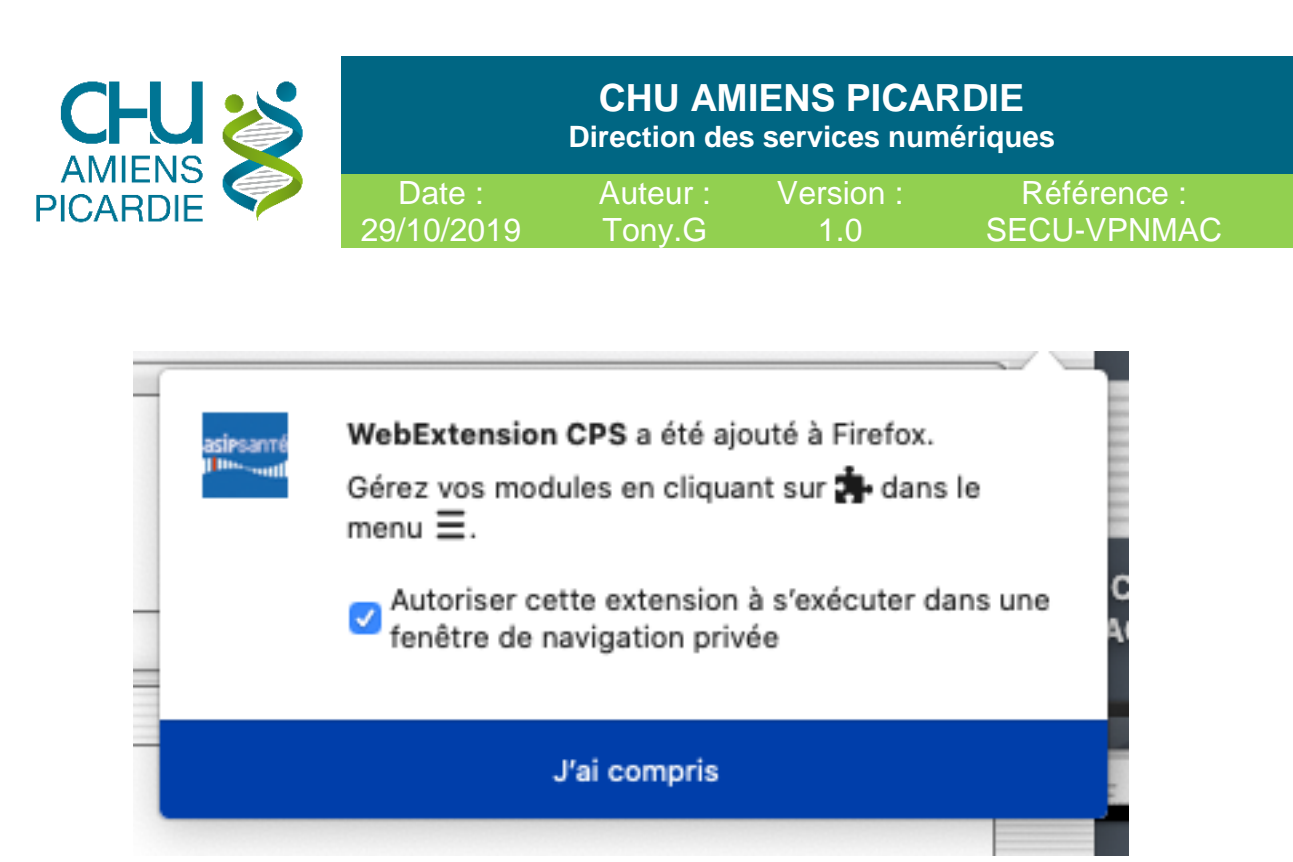

Actualiser la page avec la **touche F5** ou clique droit **Actualiser** 

Vous devriez avoir ceci

Tester l'authentification d'accès avec les cartes CPS2ter, CPS2ter test, CPS3 et CPS3 test

https://testssl.asipsante.fr

L'Extension CPS est installée (CPS Web Extension is available !). (La dernière Cryptolib CPS est nécessaire)

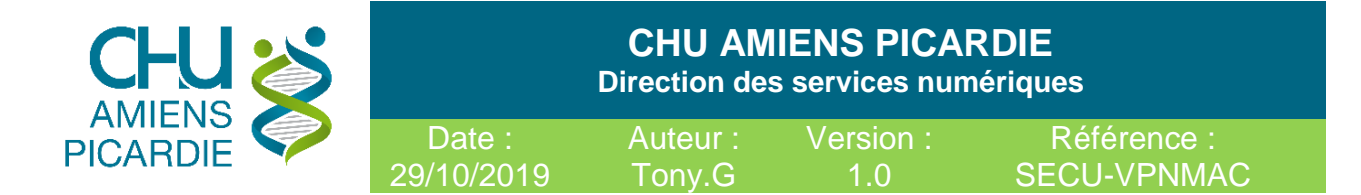

### **Téléchargement Extension F5 VPN**

Insérer votre carte CPx dans le lecteur et rendez-vous sur [HTTPS://VPN.chu-amiens.fr](https://vpn.chu-amiens.fr/) depuis **Firefox.**

Renseigner le code à **4 chiffres** de votre CPx

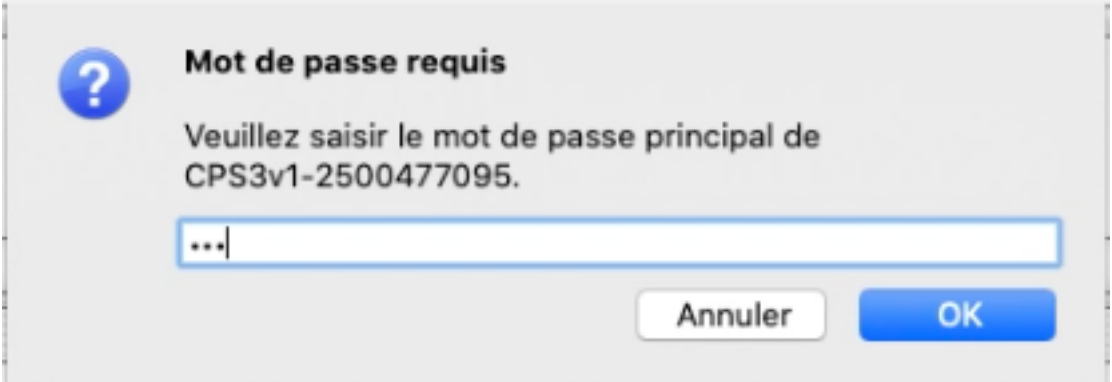

### Cliquer sur **Autres Options**

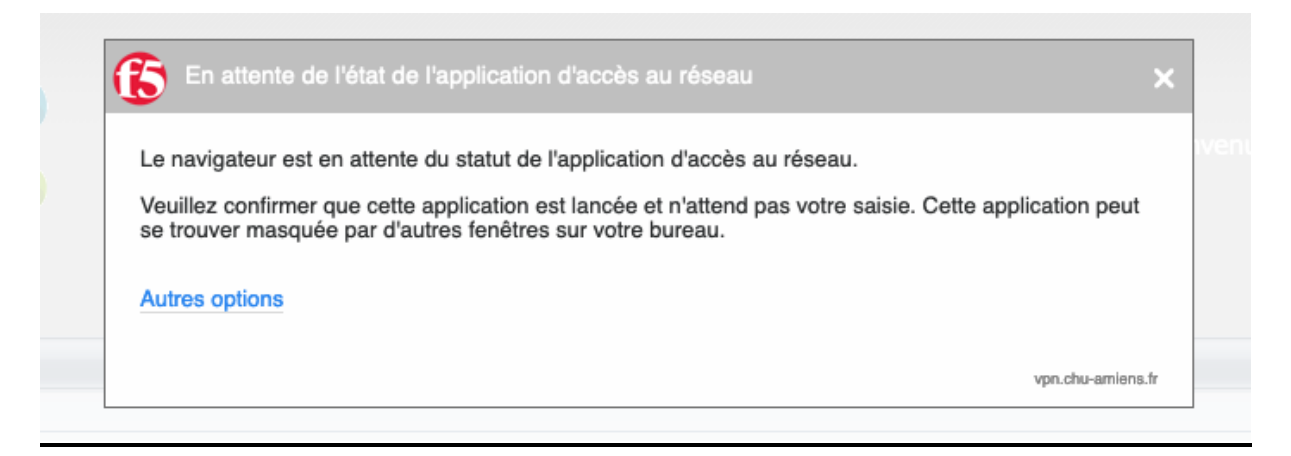

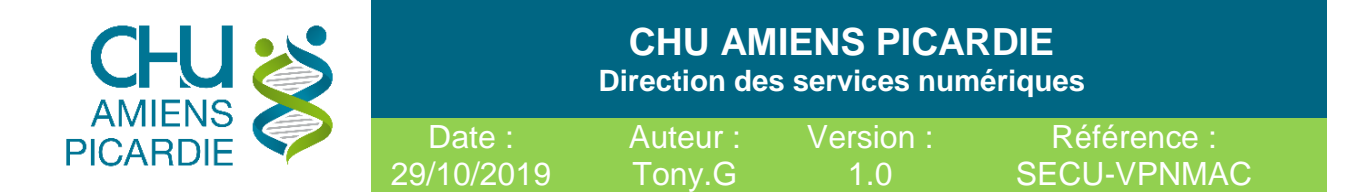

### Cliquer sur **Installer ou réinstaller l'application d'accès au réseau**.

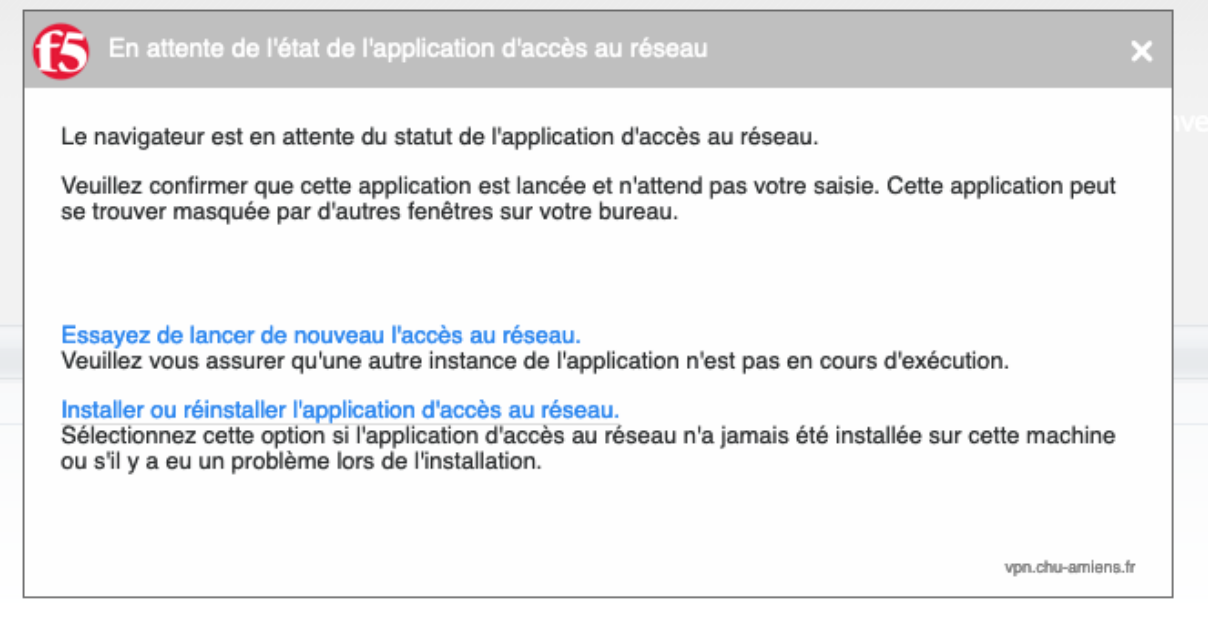

### Cliquer sur **Télécharger**

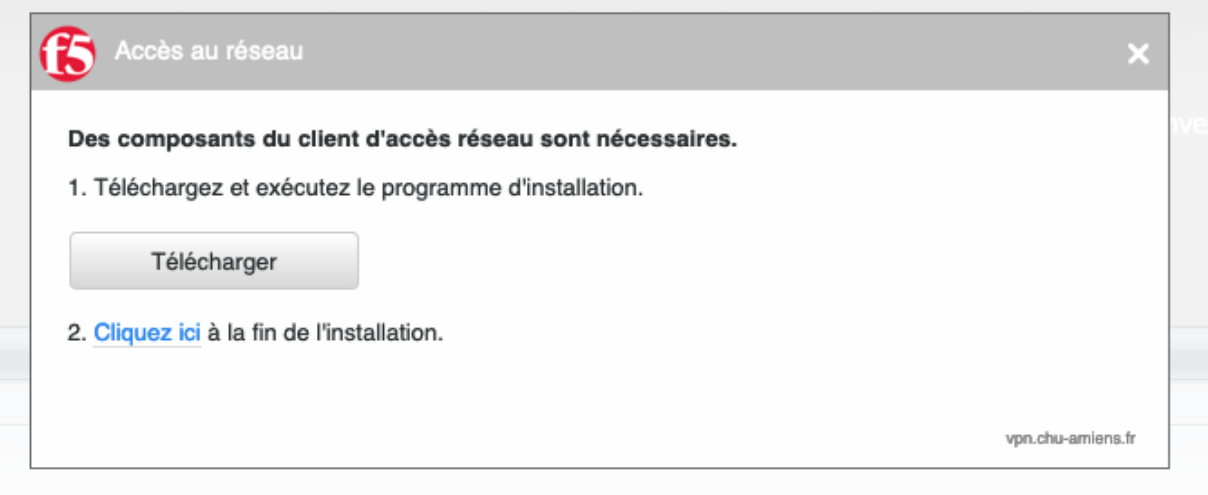

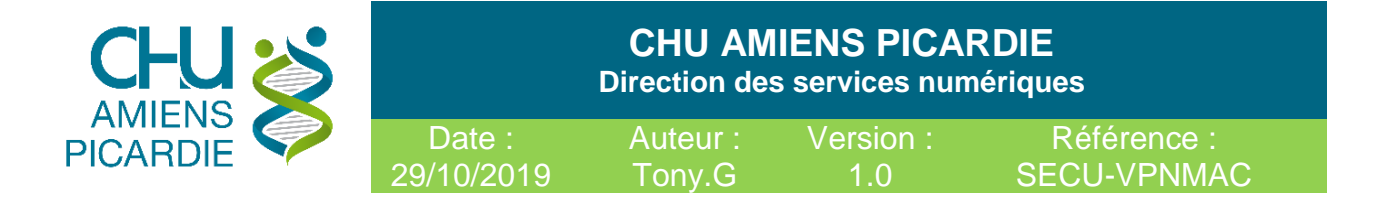

### **Installation Extension F5 VPN**

Double cliquer sur le fichier **mac\_f5vpn.pkg**

### Cliquer sur **CONTINUER**

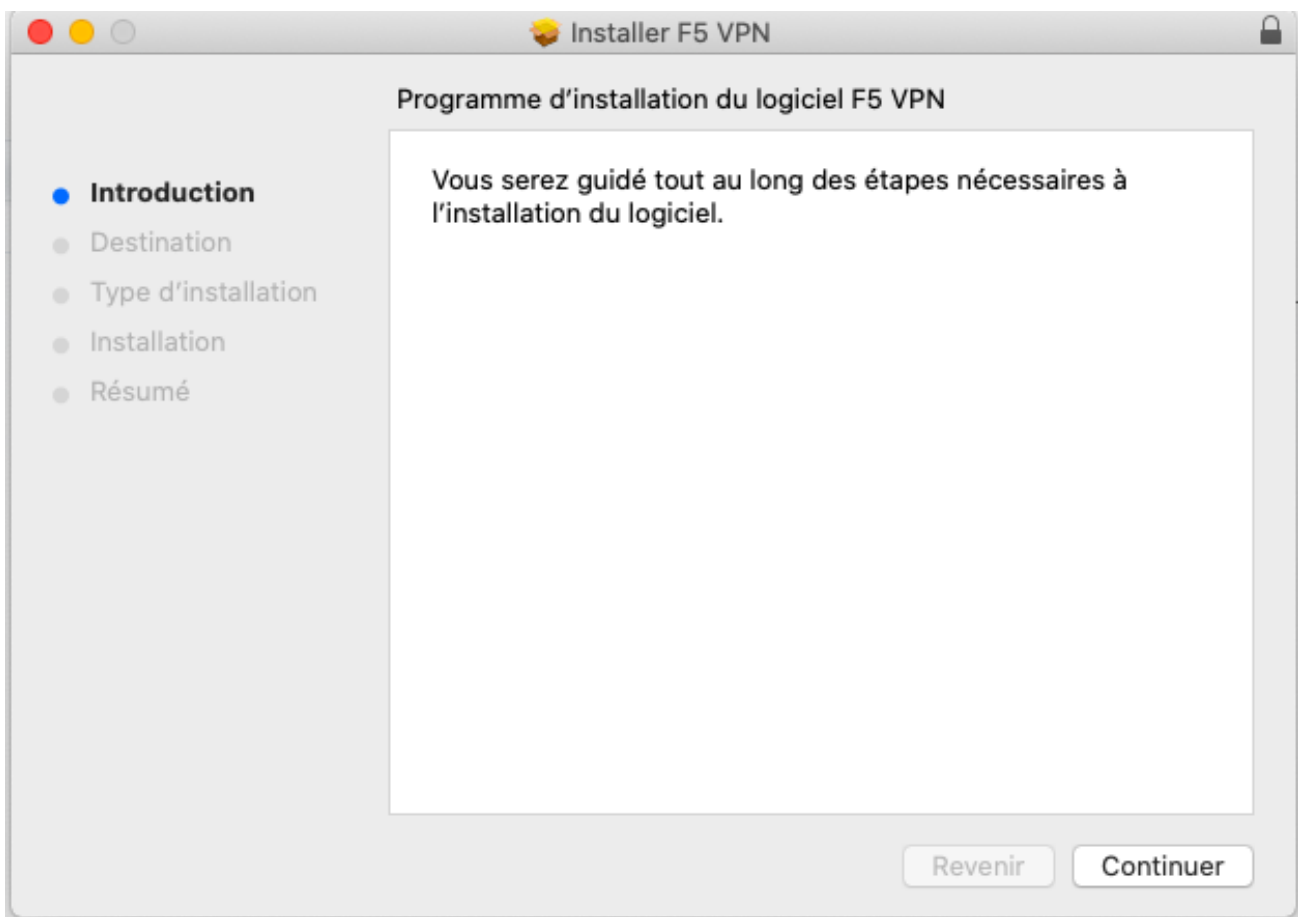

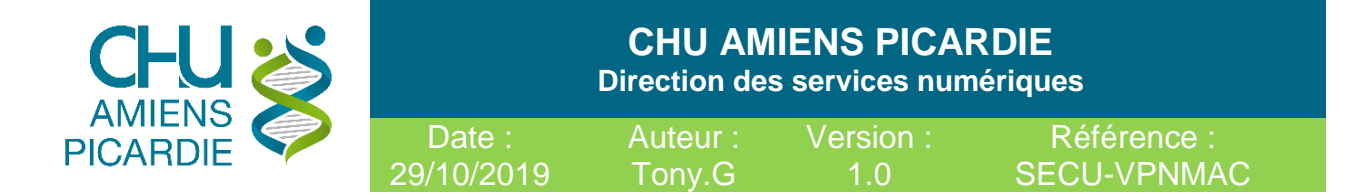

### Cliquer sur **INSTALLER**

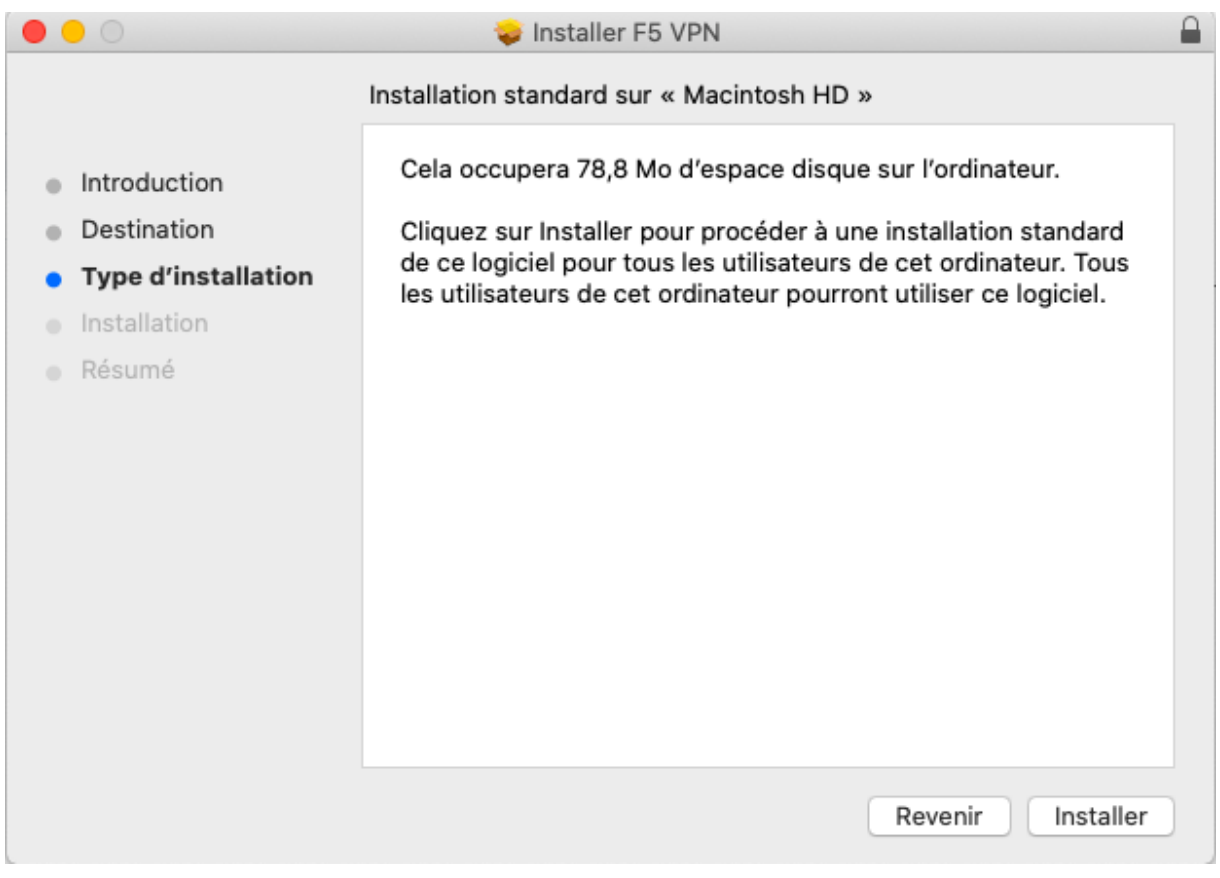

Renseigner votre **PASSWORD** de votre session MAC

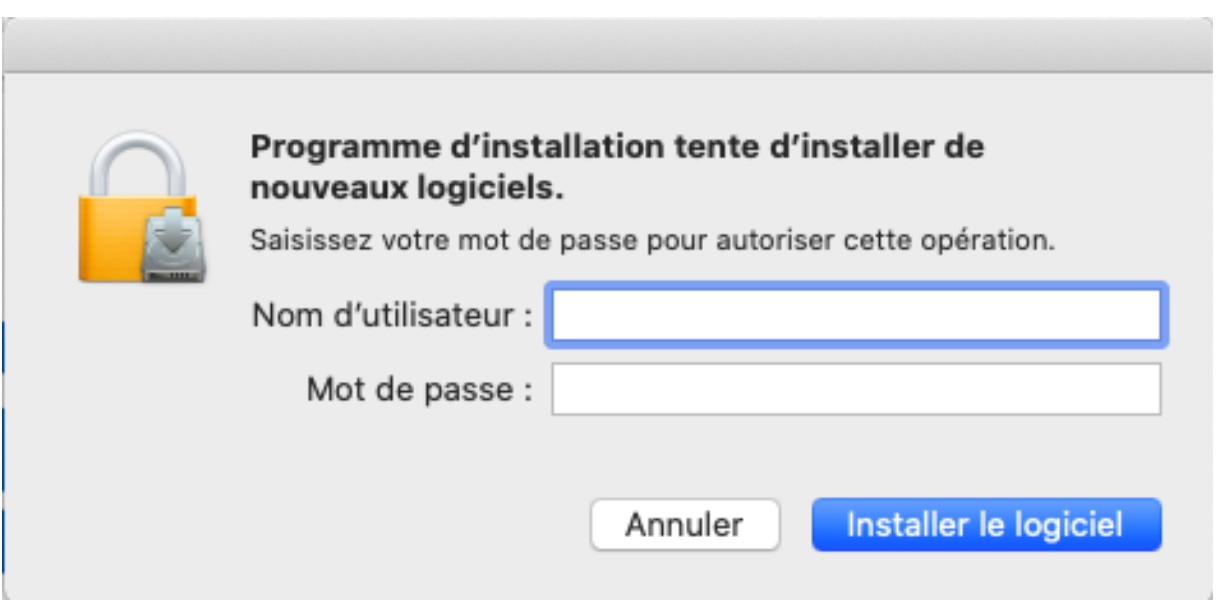

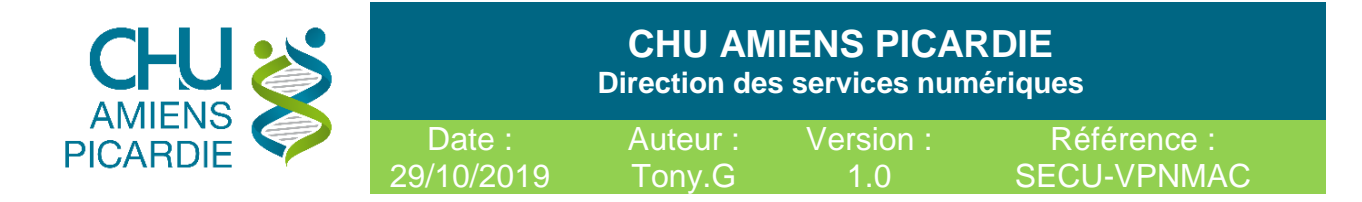

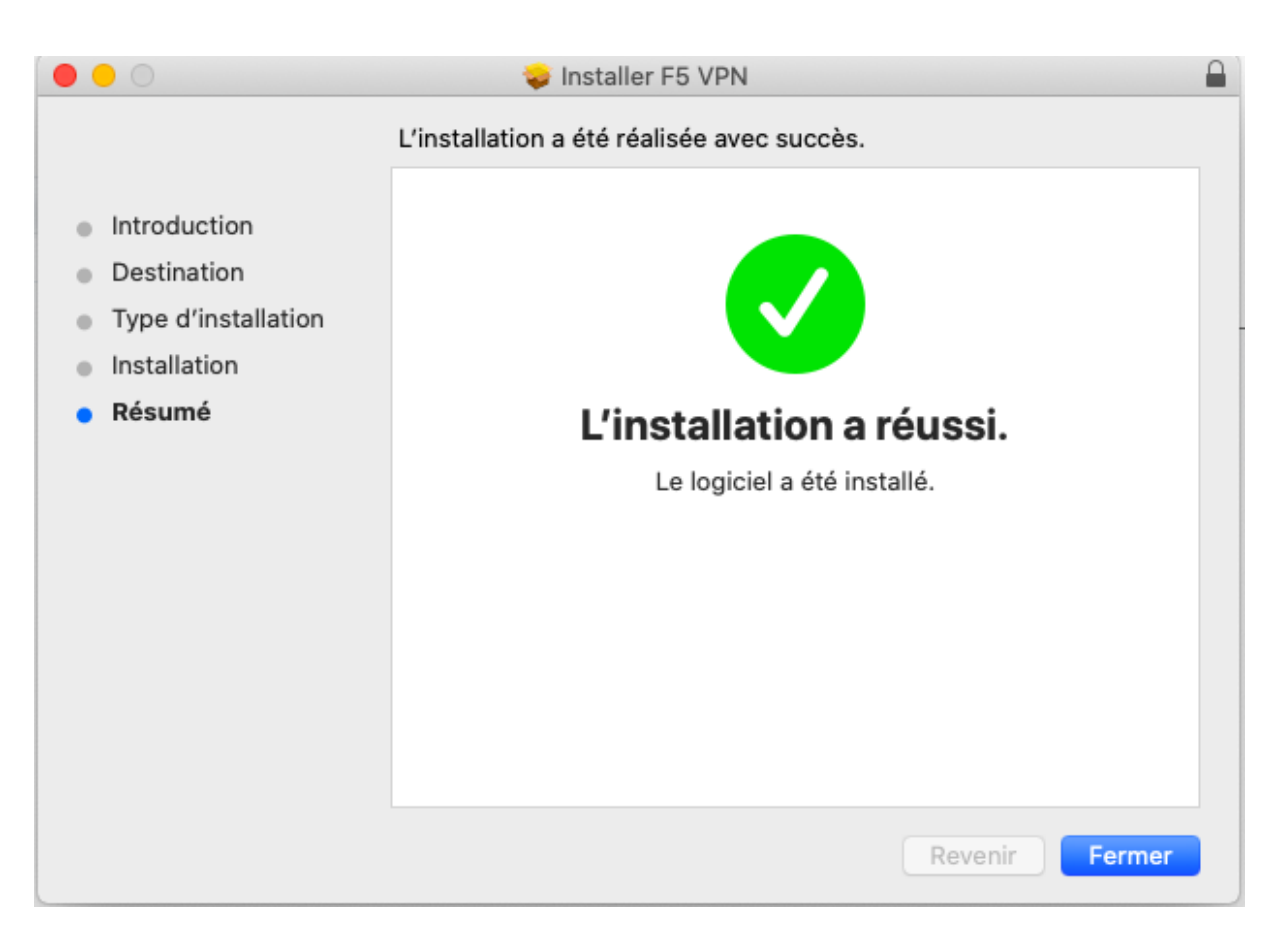

### Cliquer sur **FERMER**

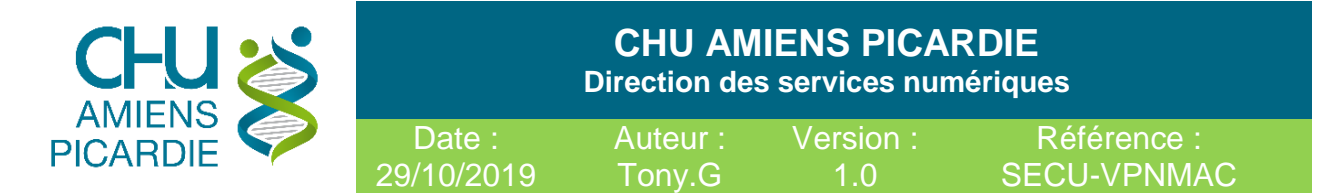

# 4- Connexion au VPN

- **-** Insérer votre carte CPx dans le lecteur
- **-** Exécuter Firefox et rendez-vous sur [Https://vpn.chu-amiens.fr](https://vpn.chu-amiens.fr/)
- **-** Renseigner le code PIN de votre CPx

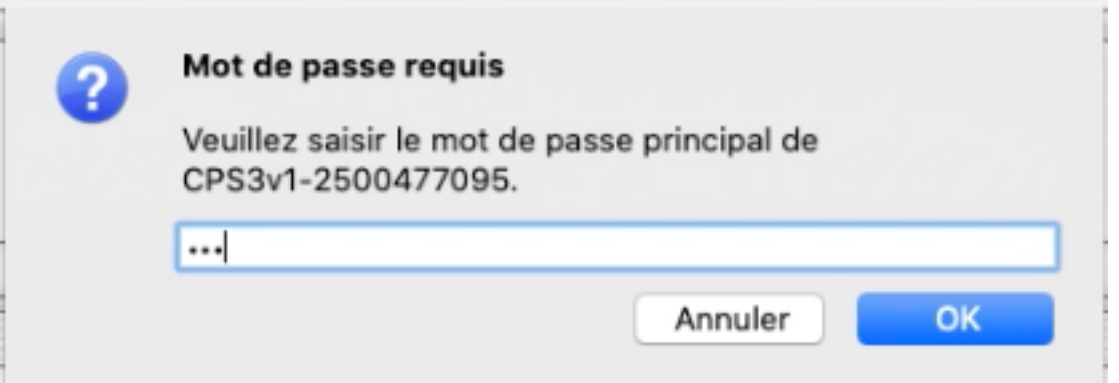

**-** Cliquer sur Ouvrir le lien en sélectionnant F5 VPN ( vous pouvez cocher Se souvenir de mon choix pour les liens f5-vpn.

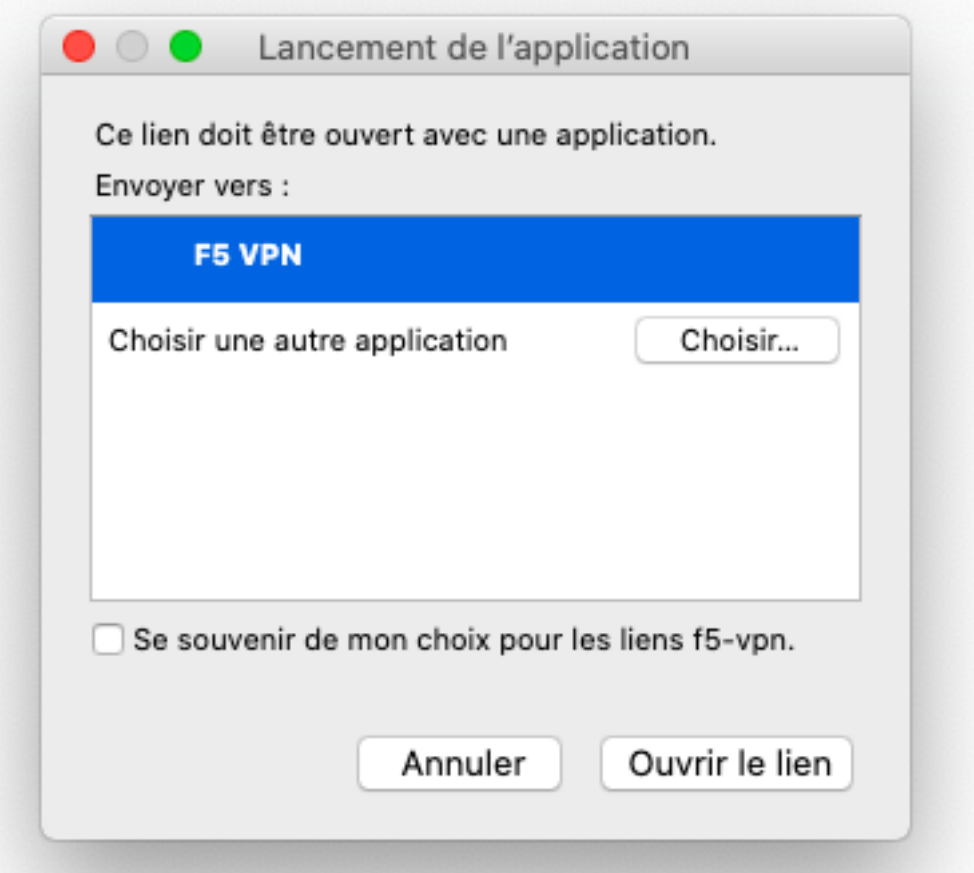

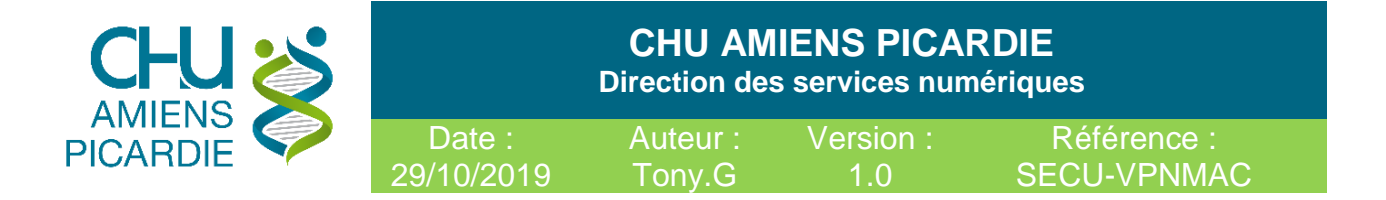

### Vous voilà connecté sur le réseau du CHU

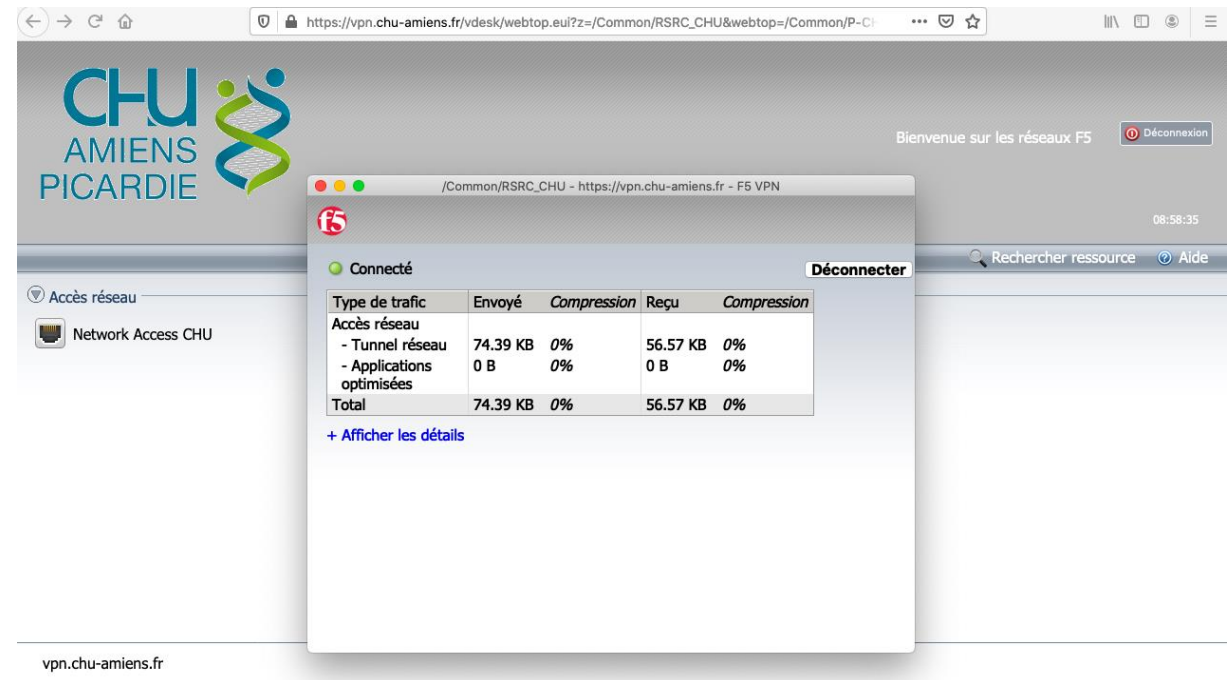

### 5- Prise de main à distance.

Installer depuis le store l'application Microsoft Remote desktop pour vous connecter sur votre PC de Bureau

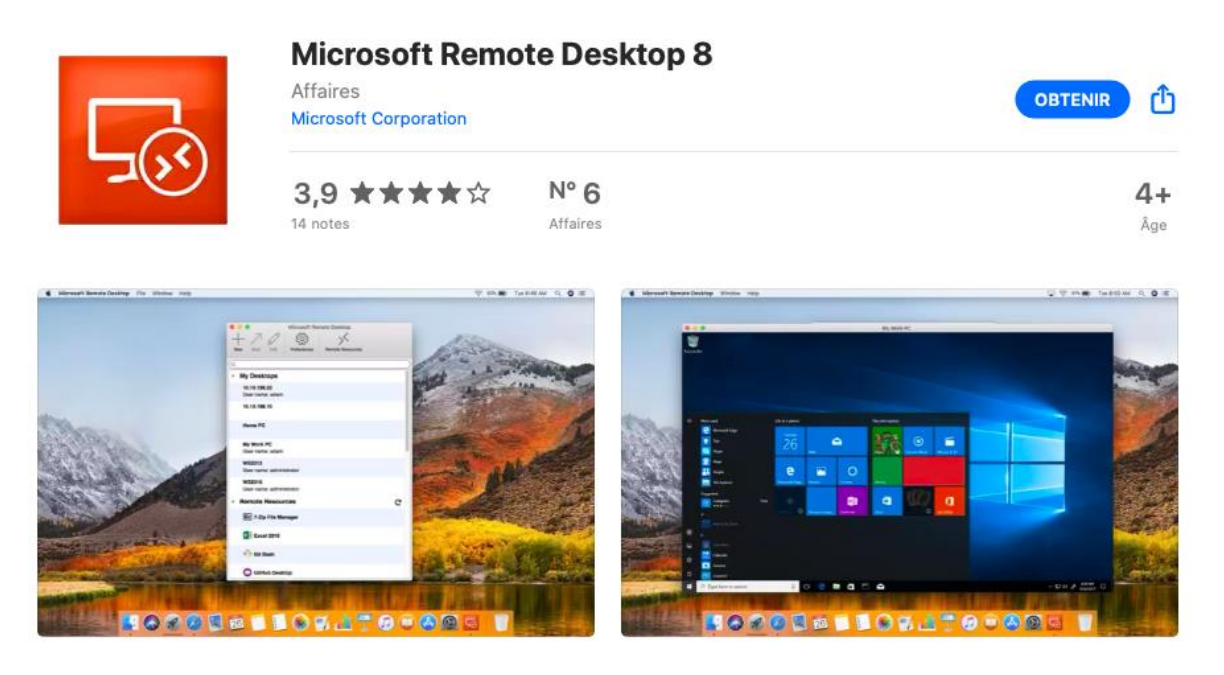

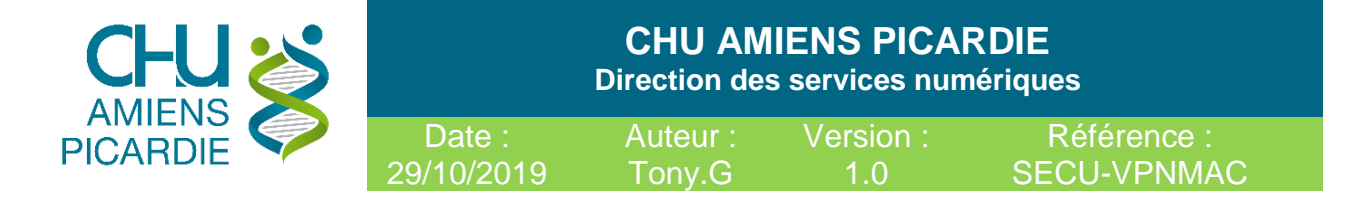

Cliquer sur **New** et renseigner l'identifiant de votre ordinateur du CHU Gxxxxxxx

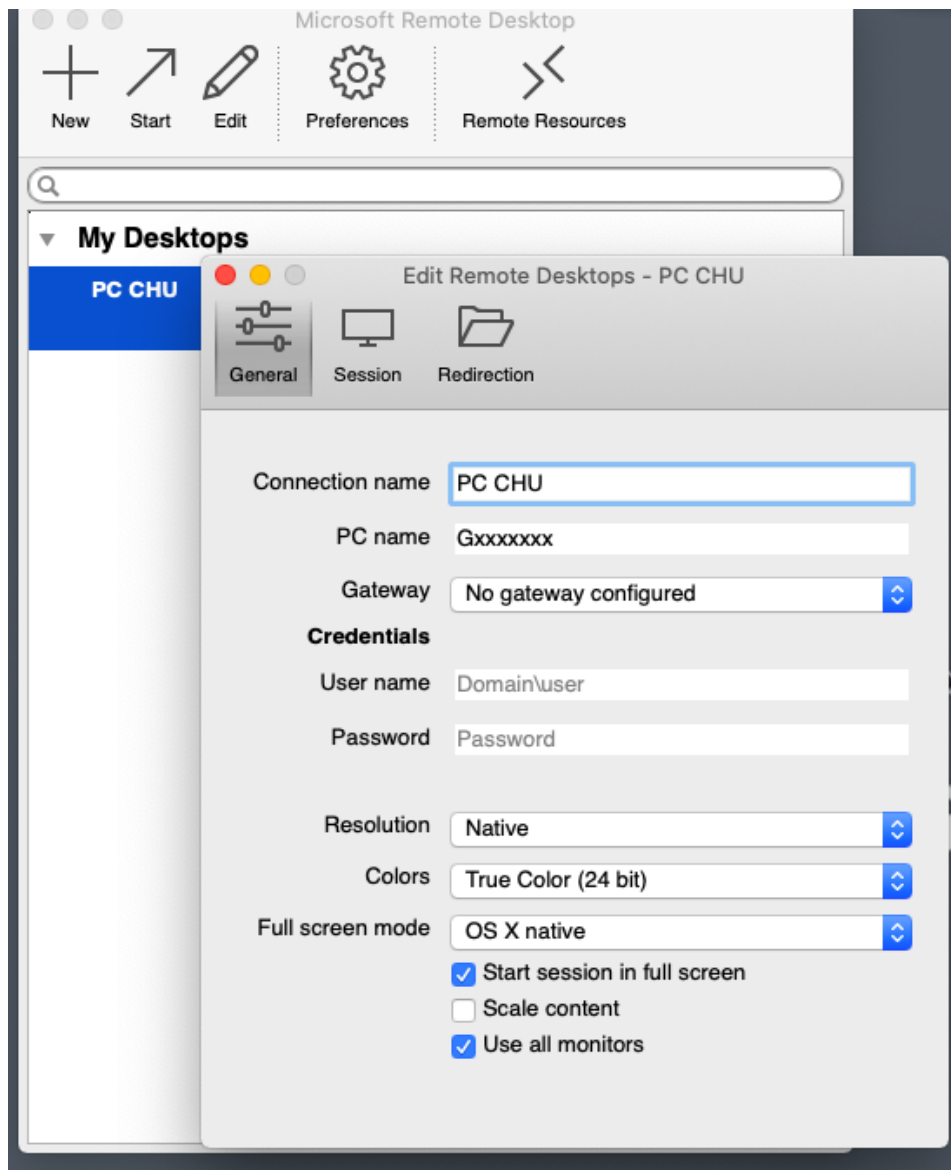

Cliquer ensuite pour vous connecter à distance sur votre PC du chu.